## **Q**:**EPSON STYLUS OFFICE** 系列-如何透過無線路由器 **(Wireless Router)**或無線基地台**(**Access Point**)**安裝無線網路 印表機?

備註:無線寬頻分享器(Wireless Broadband Router)也適用於本文教學。

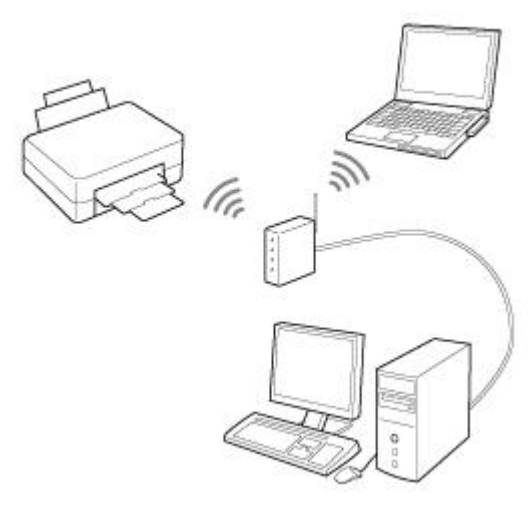

- 步驟一:確認無線網路名稱**(SSID)**與密碼**(Passphrase)**。
- 步驟二:在印表機上設定無線網路。
- 步驟三:確認無線網路連線狀態。

步驟四:透過無線網路之基礎結構模式**(Infrastructure Mode)**來安裝

印表機驅動程式。

簡介:

本文主要說明將具備無線網路(WiFi 802.11b/g)的桌上型電腦或膝上型電腦(無線 用戶端)使用無線路由器(Wireless Router)或無線基地台(Access Point)來連接網路 印表機,透過無線網路的連接方式來促使網路印表機與電腦達成連線,並具體介 紹如何透過無線網路的基礎結構模式**(Infrastructure Mode)**來安裝網路印表機的 驅動程式,詳細步驟請參閱下文。

#### 適用機型:

#### **EPSON STYLUS OFFICE TX600FW**

備註:以上列出之印表機型號尚未支援 IPv6 協定。

前言:

在無線網路中,會使用無線電波來聯繫每台網路上電腦的網路界面卡和無線存取 點(AP),無線基地台和界面卡採用美國電機電子工程學會 (IEEE) 所開發的 802.11 無線雷波傳送標進之一,最受歡迎的版本亦稱 WiFi; 建議使用者在安裝

網路印表機前,確認無線路由器(Wireless Router)或無線基地台(Access Point)已經 與電腦連線。

安裝前建議先取得下列資訊:

- 一、 無線網路名稱**(SSID)**
- 二、 無線網路安全設定**(Security Type)**,如 **WEP**、**WPA**。
- 三、 授權金鑰**(Passphrase)**或複雜密碼。

建議無線路由器(Wireless Router)或無線基地台(Access Point)採用動態主機自動 分配 IP(DHCP)的方式,可簡化手動設定 IP 的流程,並加快使用者設定的時間。

#### 貼心小提醒:

*a.* 無線網路可讓家庭或小型企業網路不受位置限制並支援漫遊,若要預防不相 干人士也能存取您的網路,並且為了保護無法使用 *802.1X* 驗證的家庭或小型辦 公室無線網路,您必須使用 *WPA* 預先共用金鑰驗證與 *AES* 加密、*WPA* 預先共用 金鑰驗證與 TKIP 加密,或者開放系統驗證與 WEP 加密,藉以獨特的無線網路 名稱*(SSID)*和使用密碼或複雜金鑰的方式來阻絕不明人士的存取。

*b.* 欲了解無線路由器*(Wireless Router)/*無線寬頻分享器*(Wireless Broadband Router)/*無線基地台*(Access Point)*更詳細的設定值,請參閱該產品的使用手冊, 或直接撥打該廠牌技術支援電話。

### 操作方式

步驟一:確認無線網路名稱**(SSID)**與密碼**(Passphrase)**。

- **(1)**紀錄無線網路設定:
- **1.1** 無線網路名稱**(SSID)**:\_\_\_\_\_\_\_\_\_\_\_\_\_\_\_\_

**1.2** 無線網路安全類型**(**無、**WEP**、**WPA)**:

- □ 無
- □ **WEP-64bit**
- □ **WEP-128bit**
- □ **WPA-PSK TKIP**
- □ **WPA-PSK AES**

若您的安全設定非以上類型,請更改您的無線路由器**(Wireless Router)**或無線基地台**(Access Point)**裡的安全設定。

**1.3** 無線網路金鑰**(Passphrase)**:\_\_\_\_\_\_\_\_\_\_\_\_\_\_

# **(2)**無線基地台**(AP)**網路名稱**(SSID)**設定之圖例:

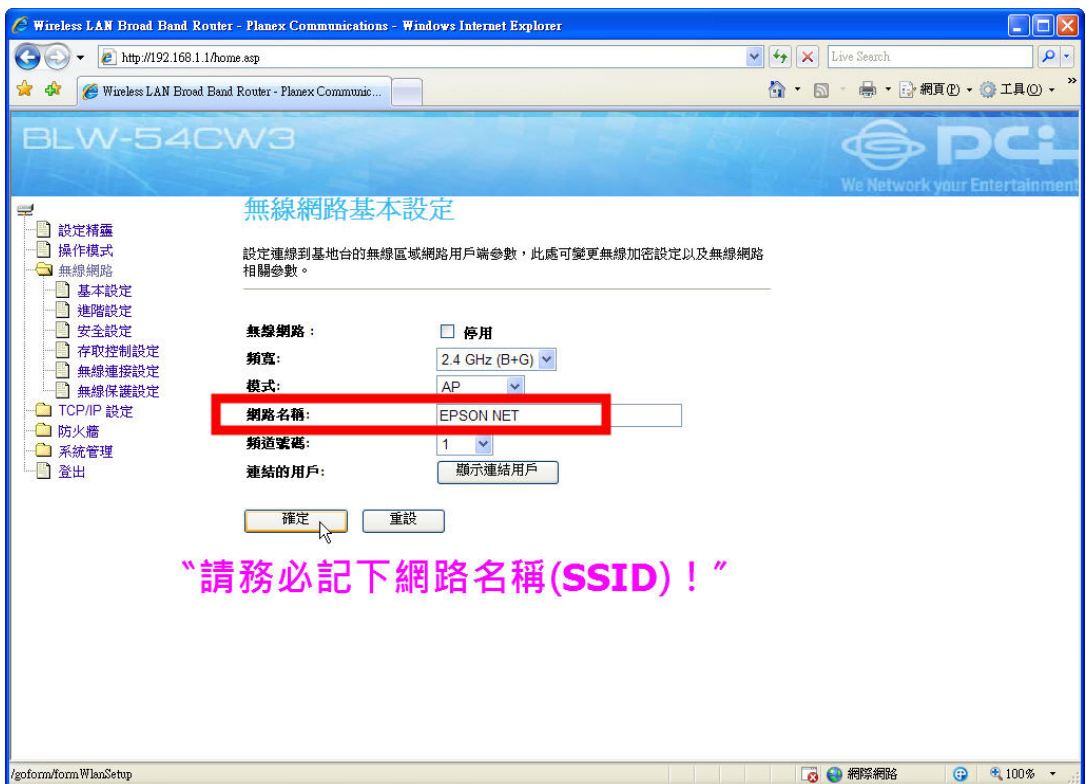

# **(3)**無線基地台**(AP)**金鑰設定**(Passphrase)**之圖例:

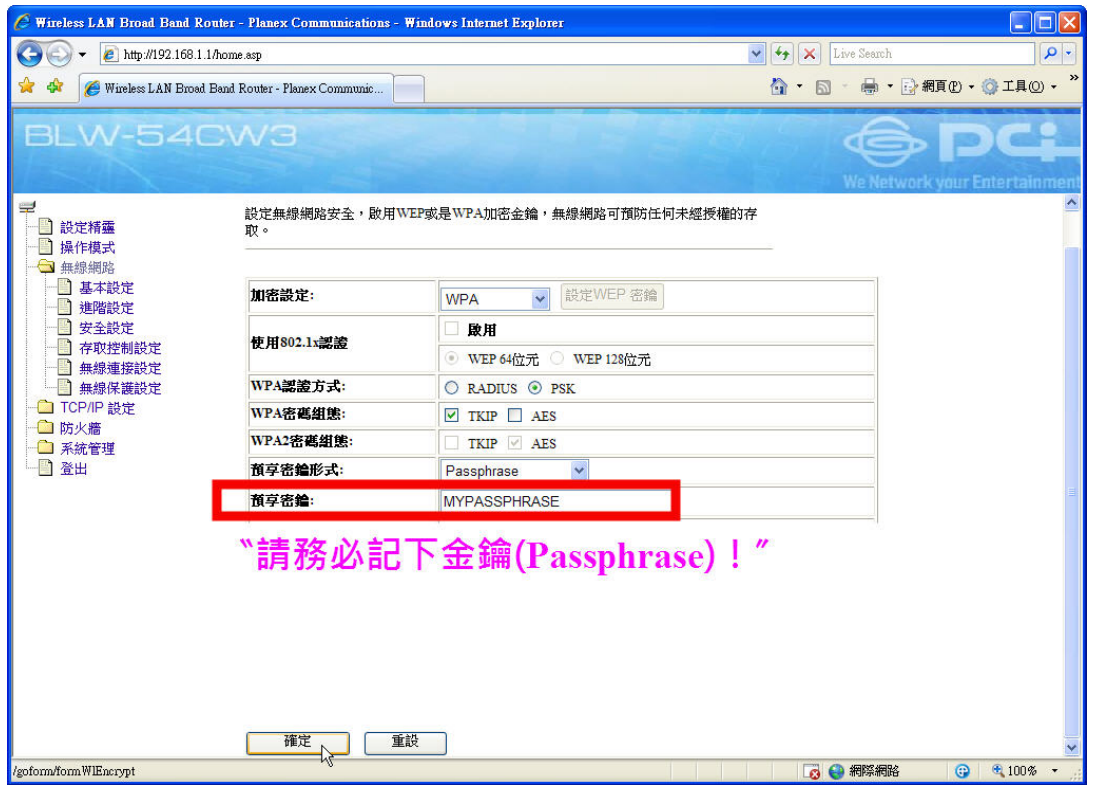

## 步驟二:在印表機上設定無線網路。

(1)開機初始化完畢後,請按下控制面板上的「▶」鍵,選擇、設定、, 然後按下「**OK**」鍵。

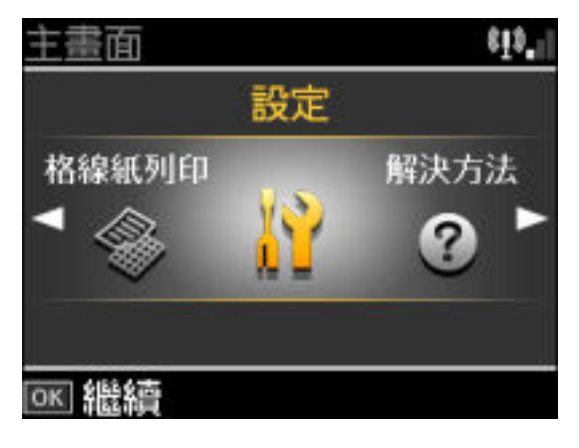

(2)在〝設定〞選單中選擇〝網路設定〞,然後按下「**OK**」鍵。

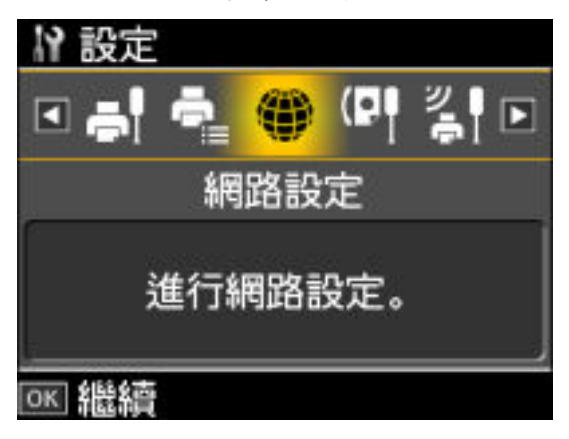

(3)選擇〝無線區域網路設定〞,然後按下「**OK**」鍵。

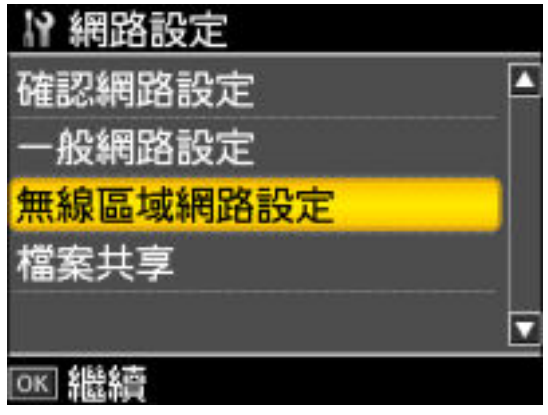

(4)液晶面板上會出現確認訊息,請選擇〝是〞,然後按下「**OK**」鍵。

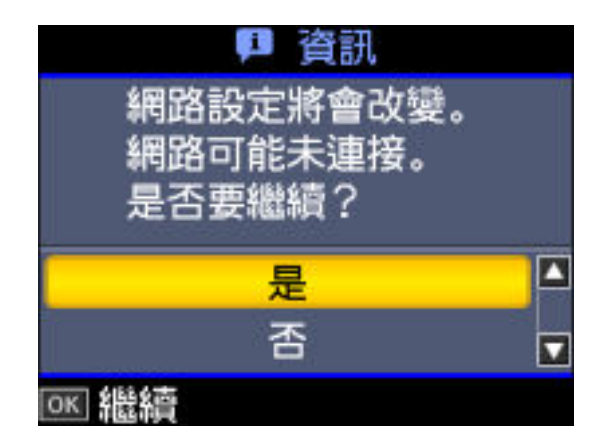

(5) 進入〝無線區域網路設定〞後,請選擇〝開啟〞,然後按下「**OK**」 鍵。

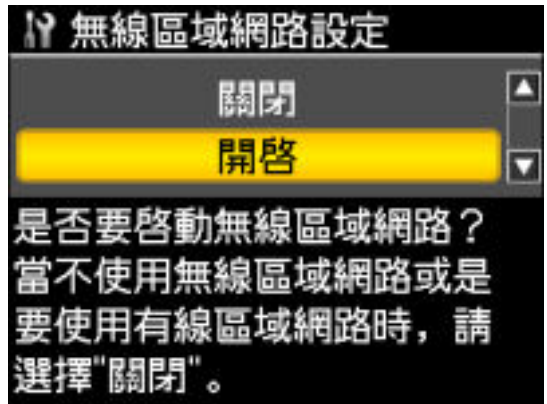

(6)選擇〝手動設定無線區域網路〞,然後按下「**OK**」鍵。

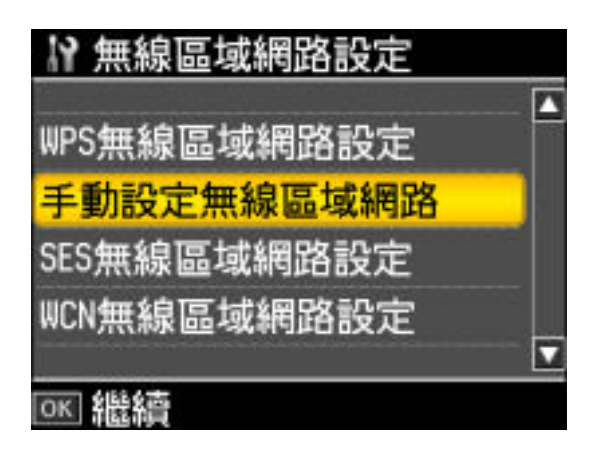

(7)請再按下「OK」鍵,進入設定頁面。

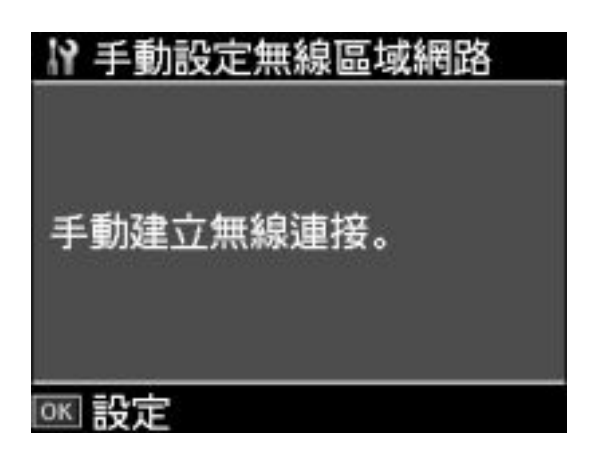

(8)液晶面板上會顯示警告訊息,請選擇〝是〞,然後按下「**OK**」鍵。

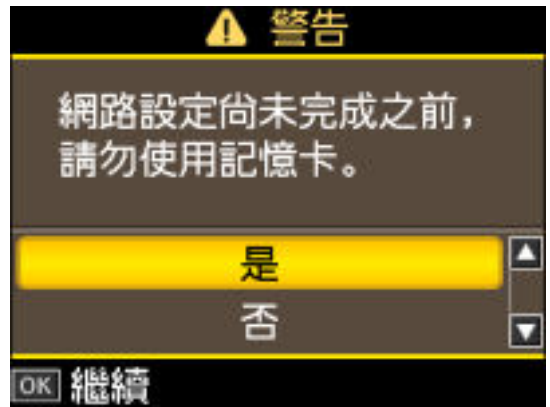

(9)在〝連線類型設定〞選單中按下「OK」鍵,再選擇〝**Infrastructure** 模式〞。

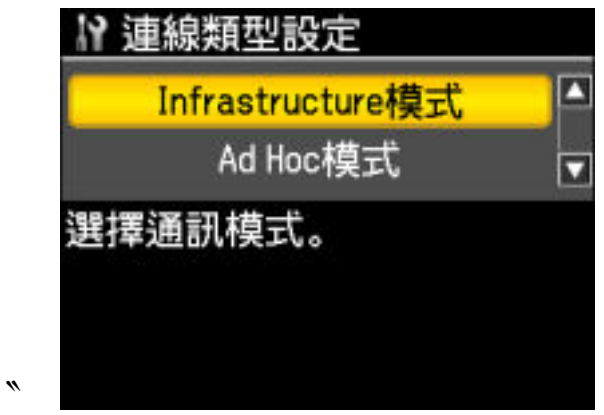

(10)選擇要連接無線網路的 SSID 輸入方式。

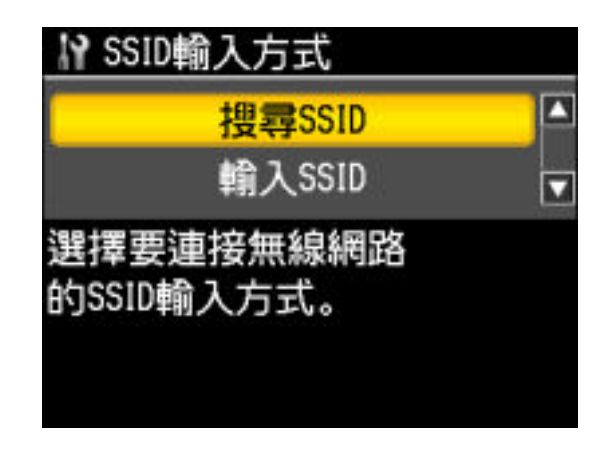

### 10-1.1

搜尋 **SSID** : 選擇欲連線的 SSID(網路名稱)。

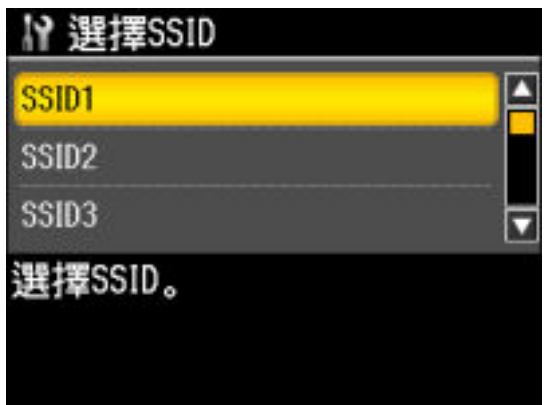

## 貼心小提醒:

*a*. 若沒有出現欲連線的*SSID*(網路名稱),請檢查無線基地台(*Access Point*)的連線是否正常。

*b*. 若*SSID*(網路名稱)因安全因素變成隱藏的狀態,請按下『返回』鍵 回到上一個步驟,再手動輸入*SSID*。

## 輸入 **SSID**:

可自行手動輸入欲連線的 SSID(網路名稱)、安全模式、金鑰或通關密 語。

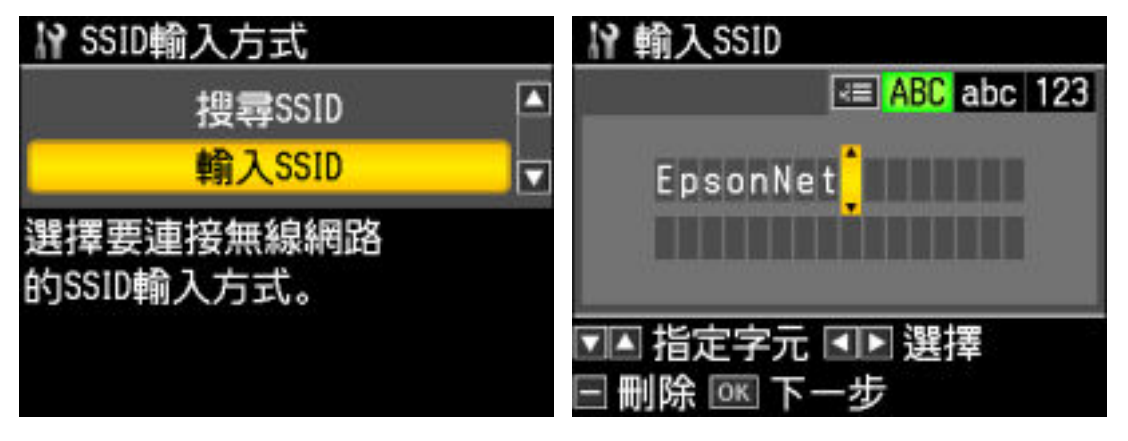

10-1.2

#### 安全設定:

請選擇與無線基地台(Access Point)相符的安全設定,再按下「**OK**」 鍵。

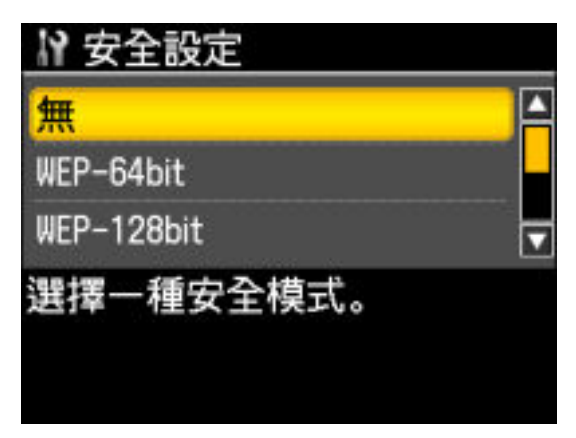

10-1.3

### 選擇〝**WEP-64bit**〞或〝**WEP-128bit**〞:

若 WEP 金鑰的字元長度為 5 或 13,請選擇〝ASCII〞。 若 WEP 金鑰的字元長度為 10 或 26,請選擇 \16 淮位制"。

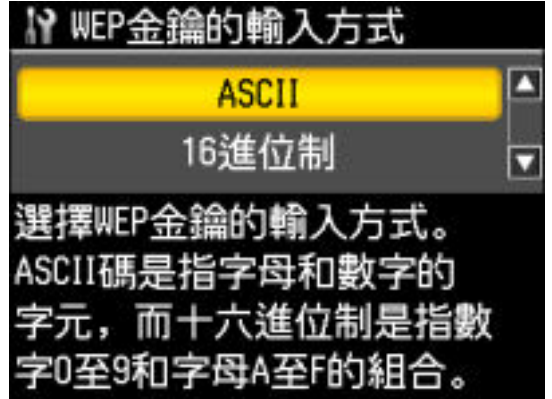

#### 10-1.4

### **WEP-64 bit** 的安全設定:

請輸入 64-bit WEP 金鑰,然後按下「OK」鍵。(按下控制面板上的<sup>、■</sup> 鍵可切換輸入字元模式。)

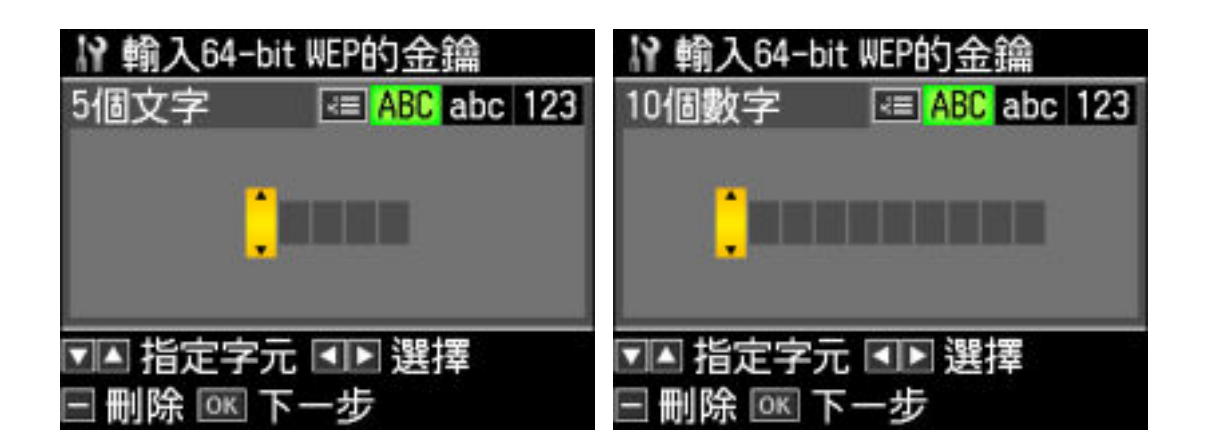

10-1.5

**WEP-128 bit**:

請輸入 128-bit WEP 金鑰,然後按下「**OK**」鍵。(按下控制面板上的 "■" 鍵可切換輸入字元模式。)

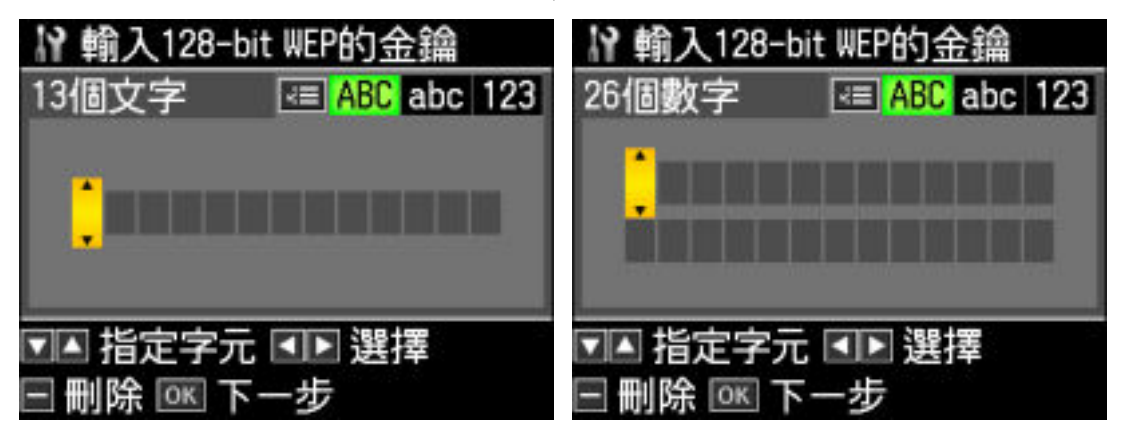

#### 10-1.6

### **WPA-PSK (TKIP)**或 **WPA-PSK (AES)**:

輸入 WPA 密碼 (8~63 個字元),然後按下「**OK**」鍵。(按下控制面 板上的〝 一" 鍵可切換輸入字元模式。)

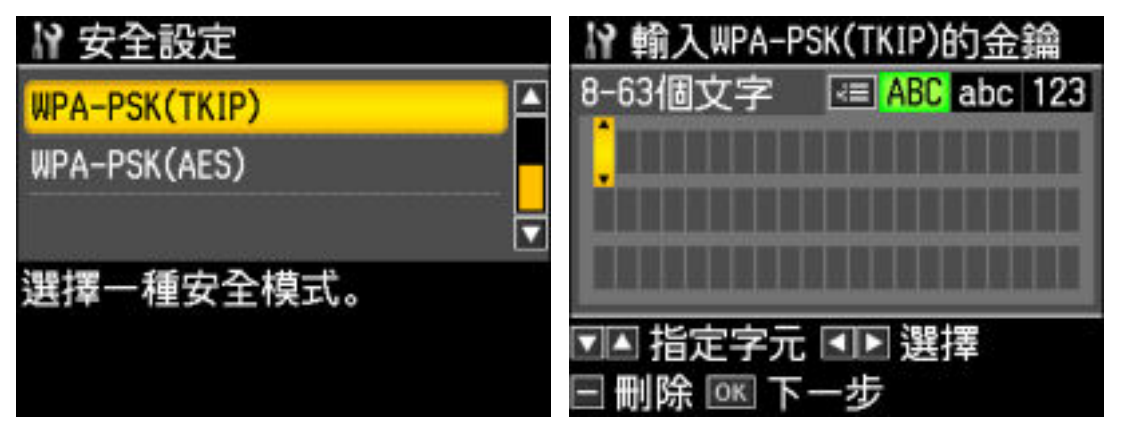

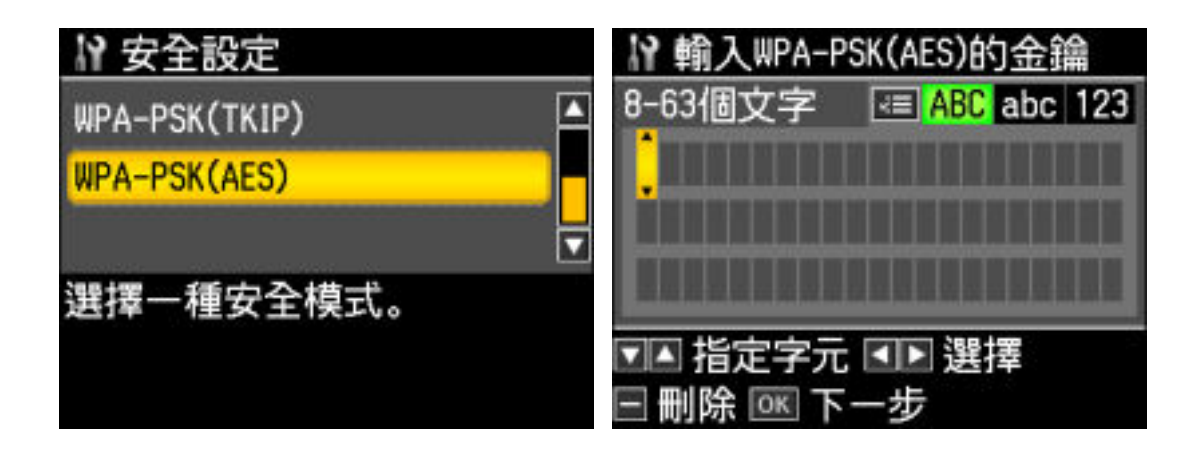

### **貼心小提醒:**

請正確輸入『大寫』或『小寫』字母,否則可能會導致連線失敗。

步驟三:確認無線網路連線狀態。

(1)在〝網路設定〞選單中選擇〝確認網路設定〞,並按下「**OK**」鍵。 如需列印網路狀態表,請按下「 開始 **Start**」鍵。

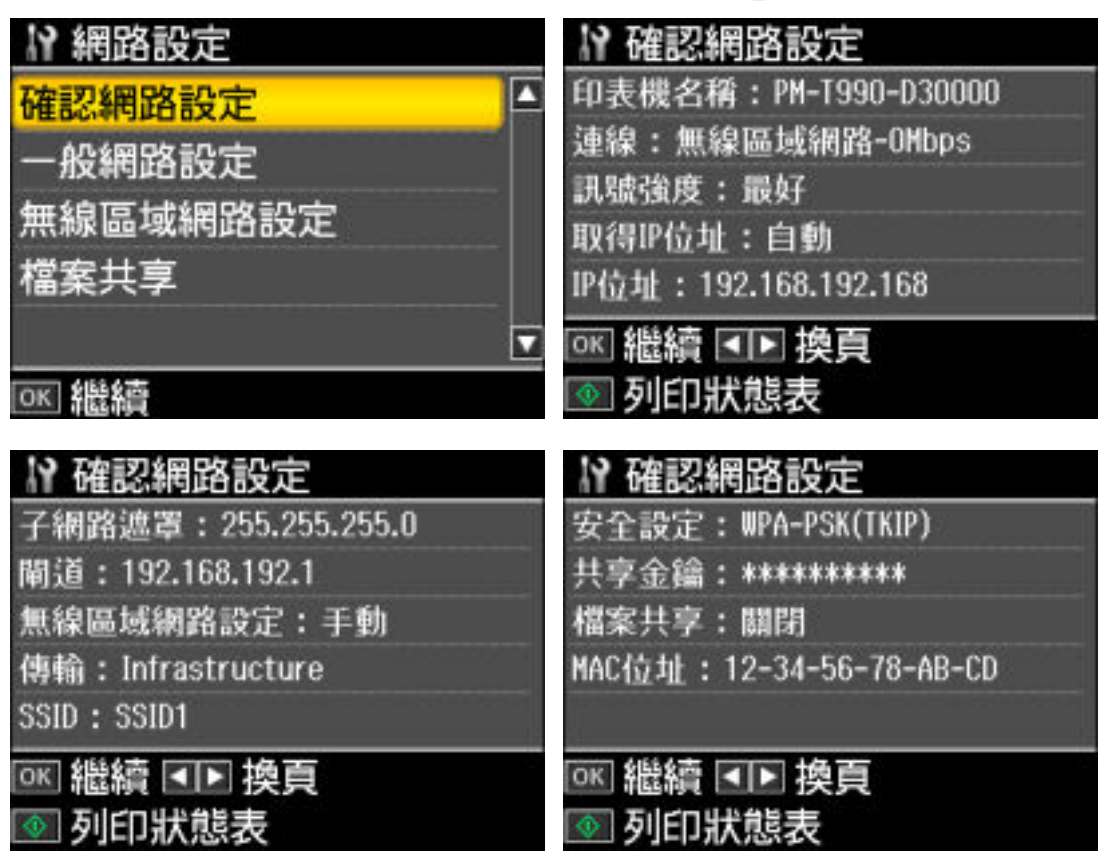

(2)當印表機與網路完成連線時,液晶面板的右上方會出現下列圖示。

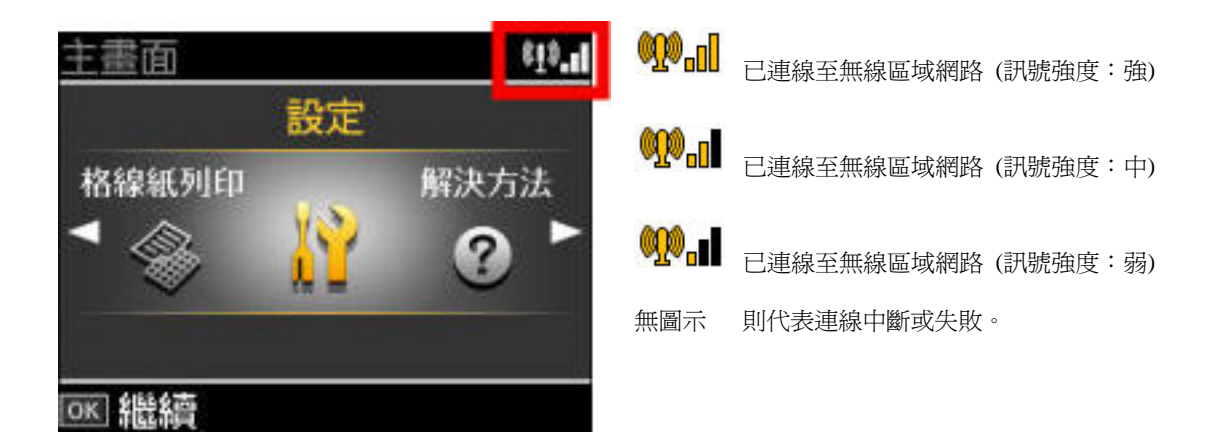

## 步驟四:透過無線網路之基礎結構模式**(Infrastructure Mode)**來安裝無 線網路印表機驅動程式。

(1)放入光碟片。(2)請選擇語言。

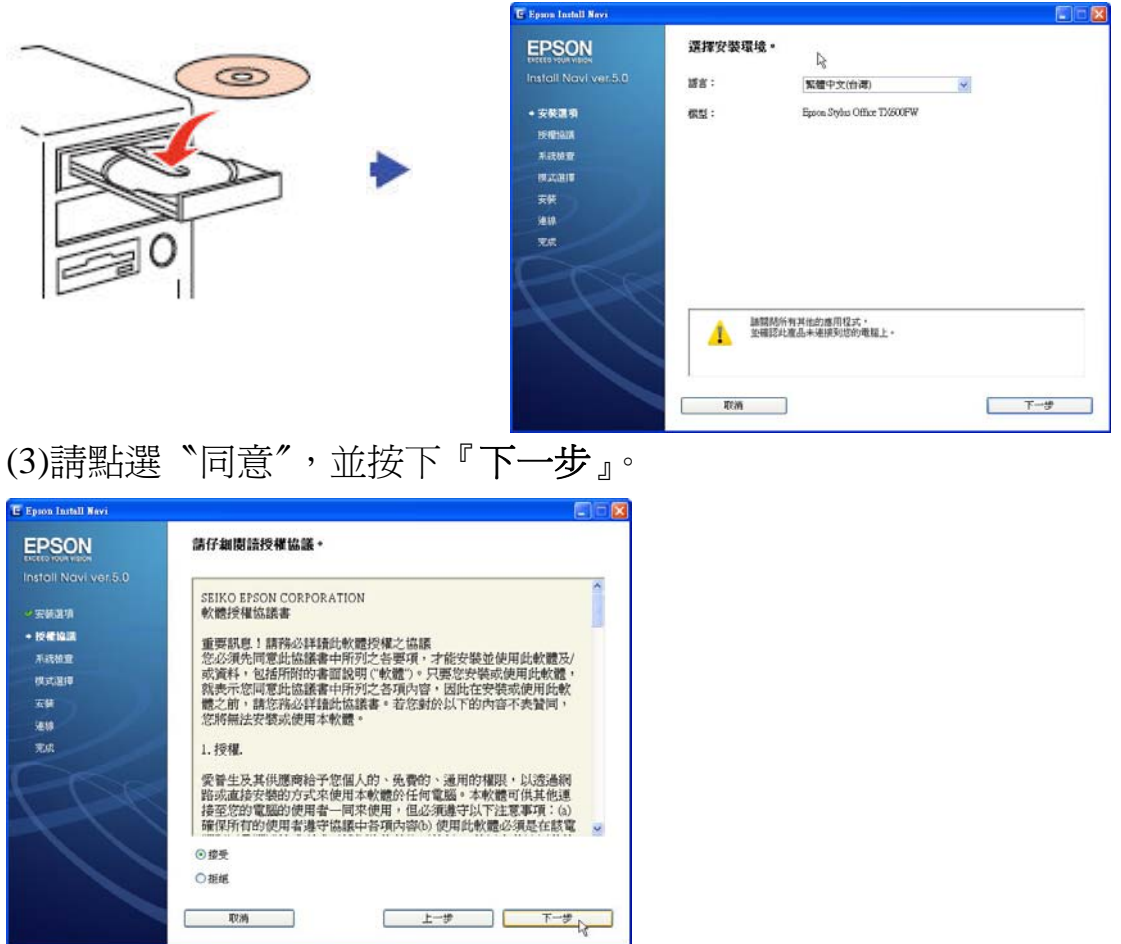

(4)建議選擇〝簡易安裝〞模式,然後按下『安裝』。

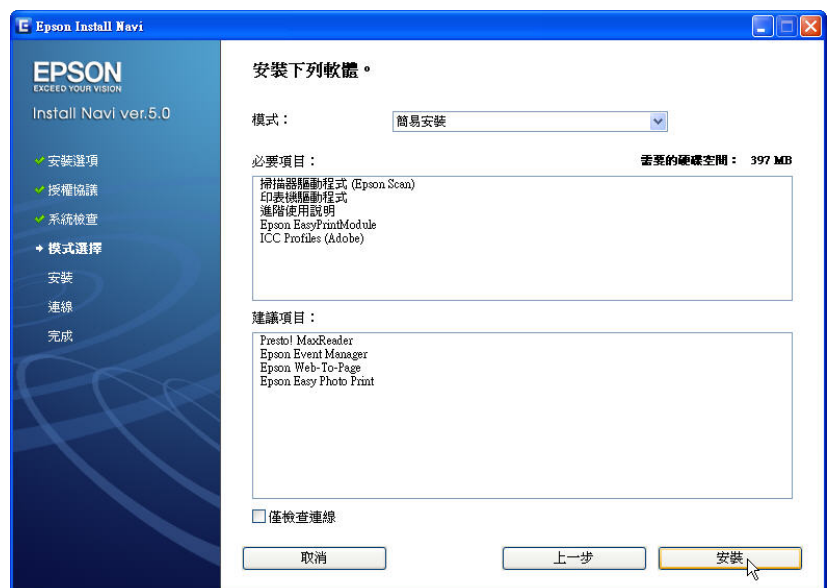

(5)請點選〝網路〞,並按下『下一步』。

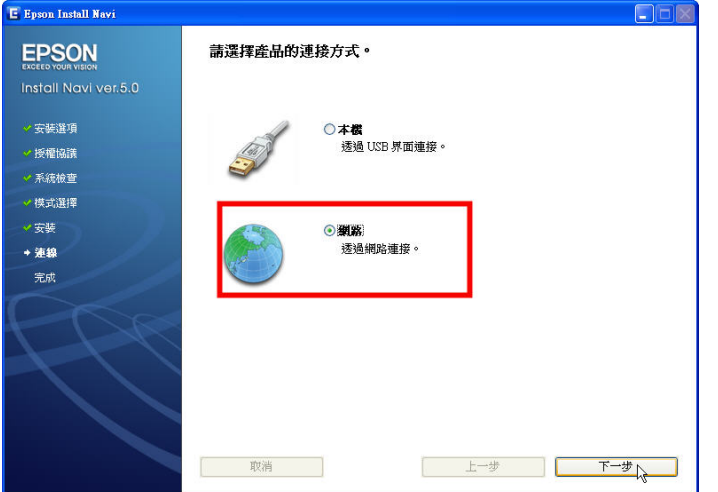

(6) 請確認您的印表機與無線路由器 (AP)已完成連線。若尚未連線請 回到本手冊安裝步驟一~三完成設定。請參考〝無線網路設定〞文件 並遵循其指示,再按下『下一步』。

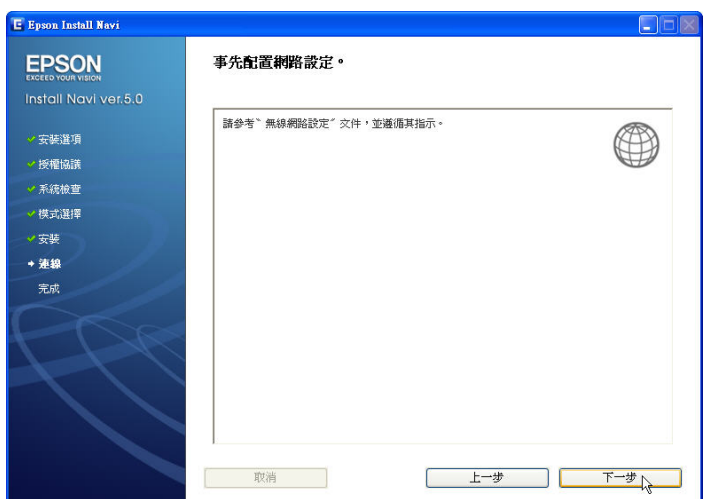

**(7)**建議將防火牆或防毒軟體設定為〝允許網路安裝程式〞。封鎖安裝 **在我们的**第一次的第一次。

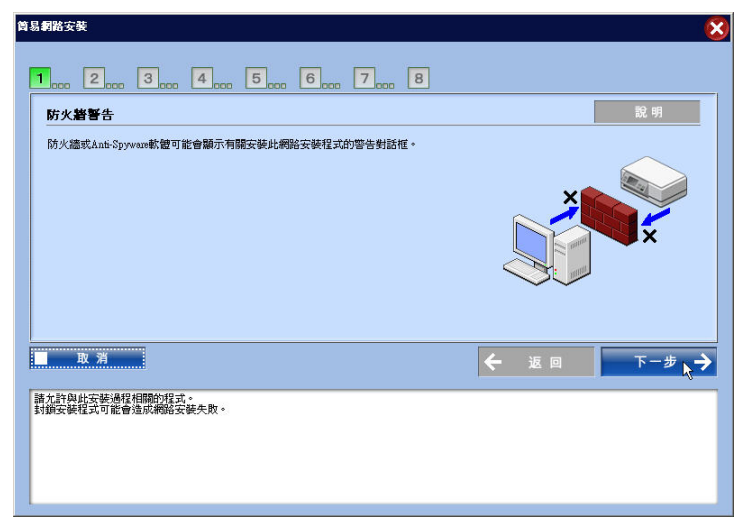

**(8)**請點選〝第一次設定這台印表機〞,然後按下『下一步』。

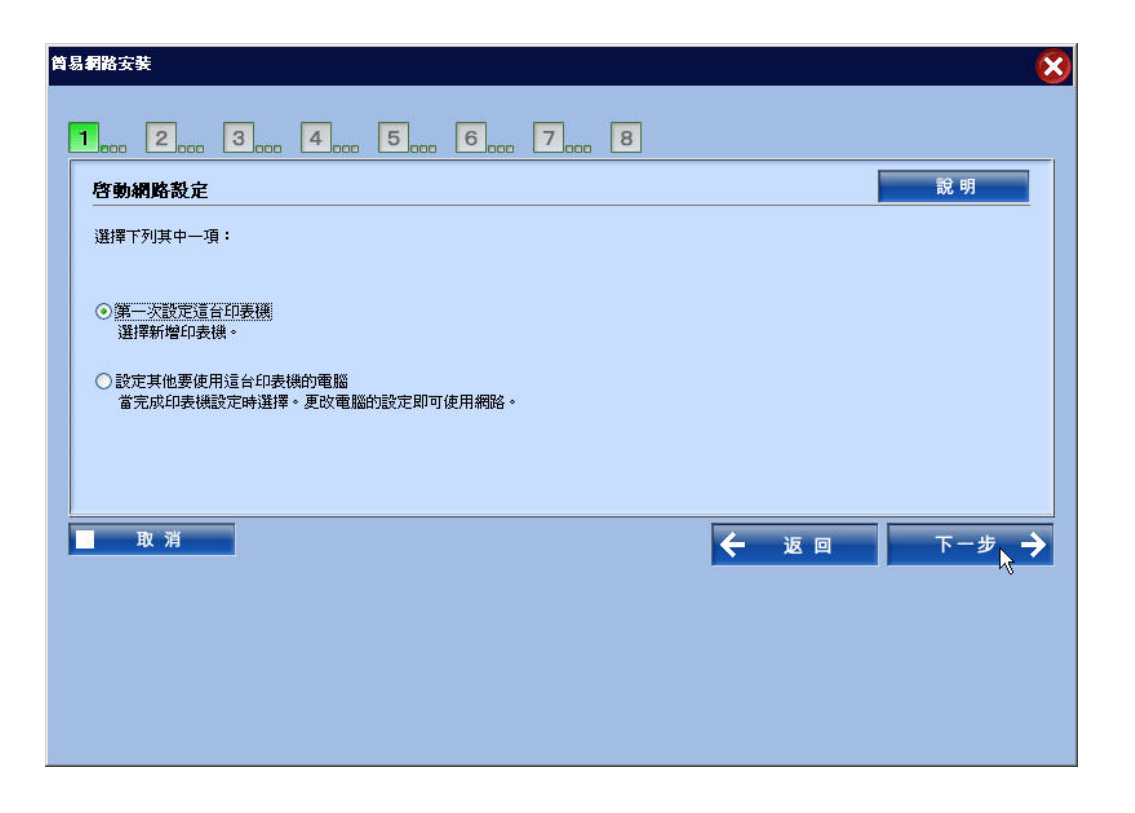

(9)選擇〝方式 **1**:透過路由器**(**或存取點或集線器**)**連線〞,並按下『下 一步』。

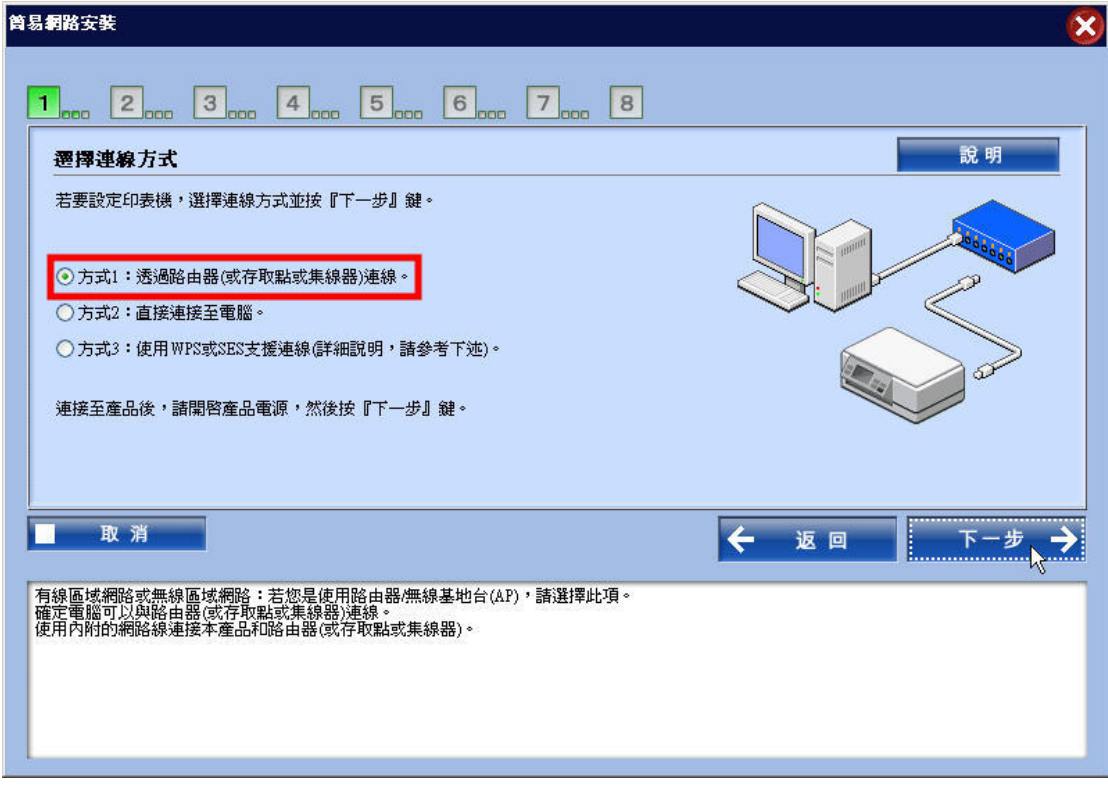

**(10)**請按下『解除封鎖』。

# 下列畫面擷取自 *Windows XP* 作業系統。

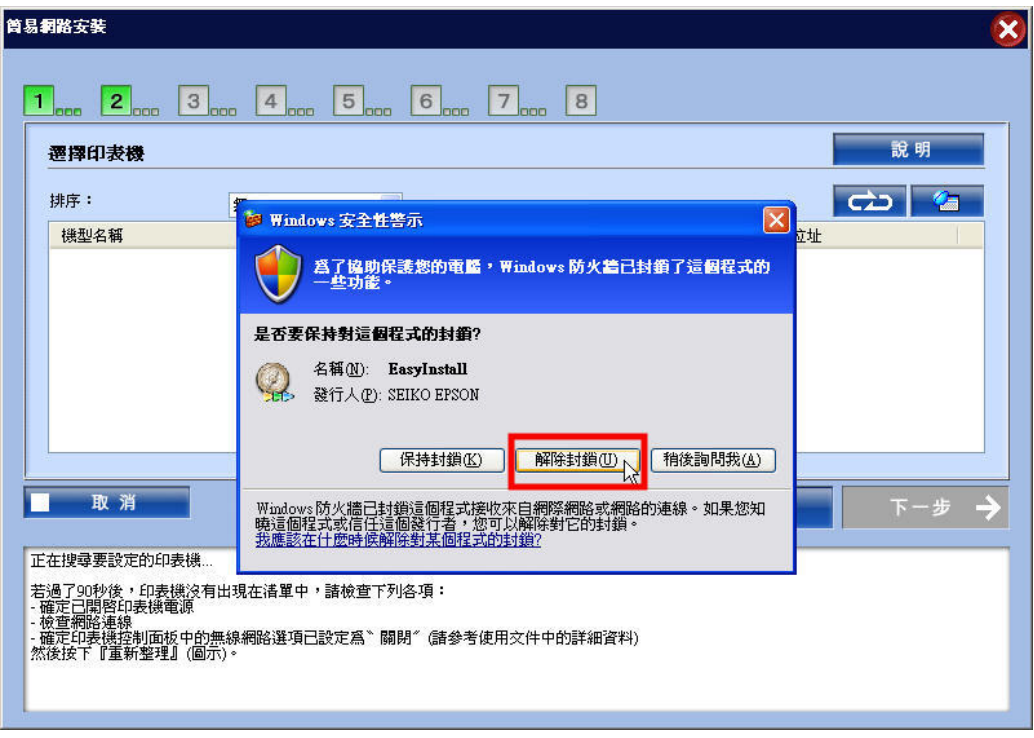

# (11)選擇欲設定的印表機,然後按下『下一步』。

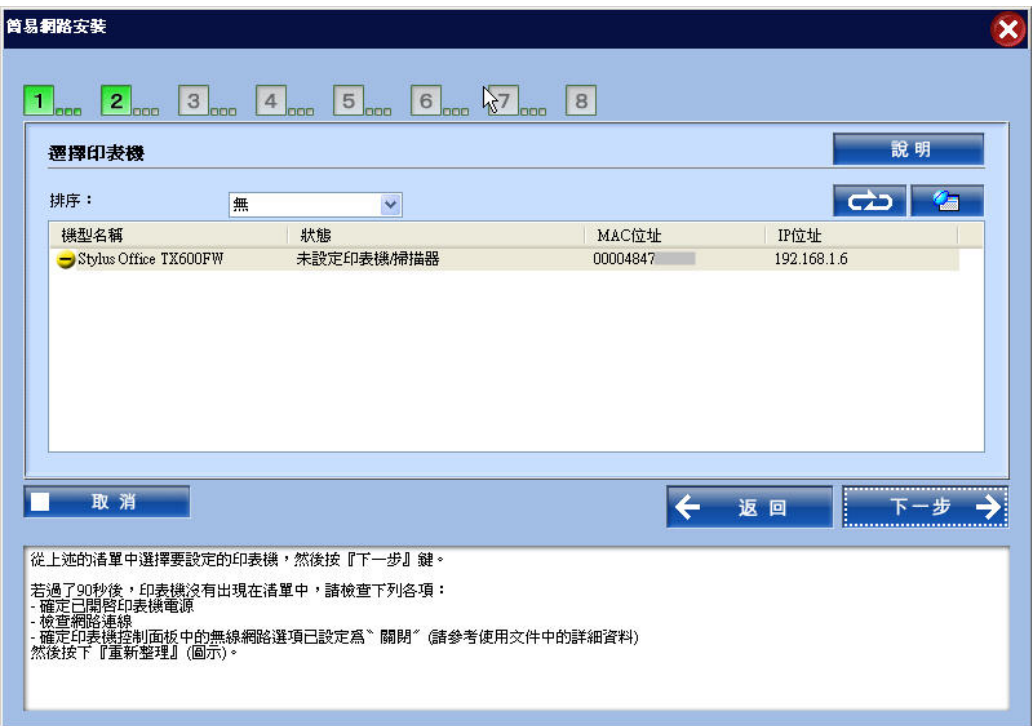

# (12)請點選〝無線〞,並按下『下一步』。

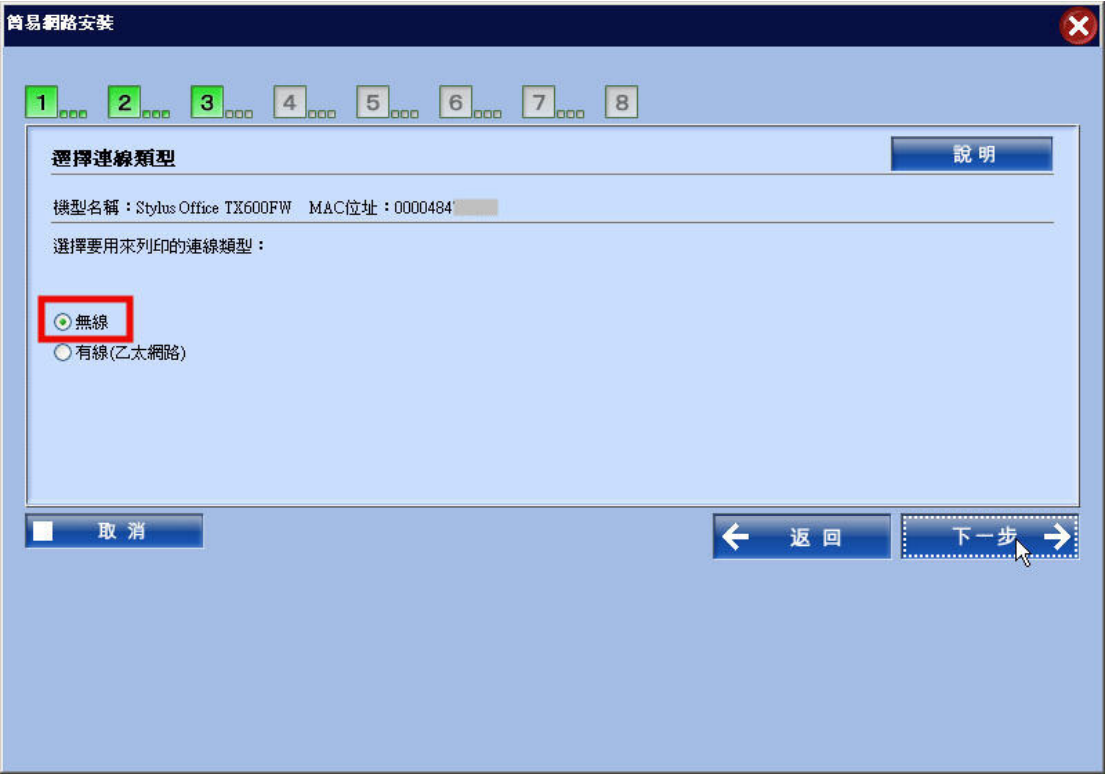

(13)選擇欲連線的網路名稱(SSID),然後按下『下一步』。若要自行輸 入網路名稱(SSID),請選擇〝手動輸入網路名稱**(SSID)**〞。

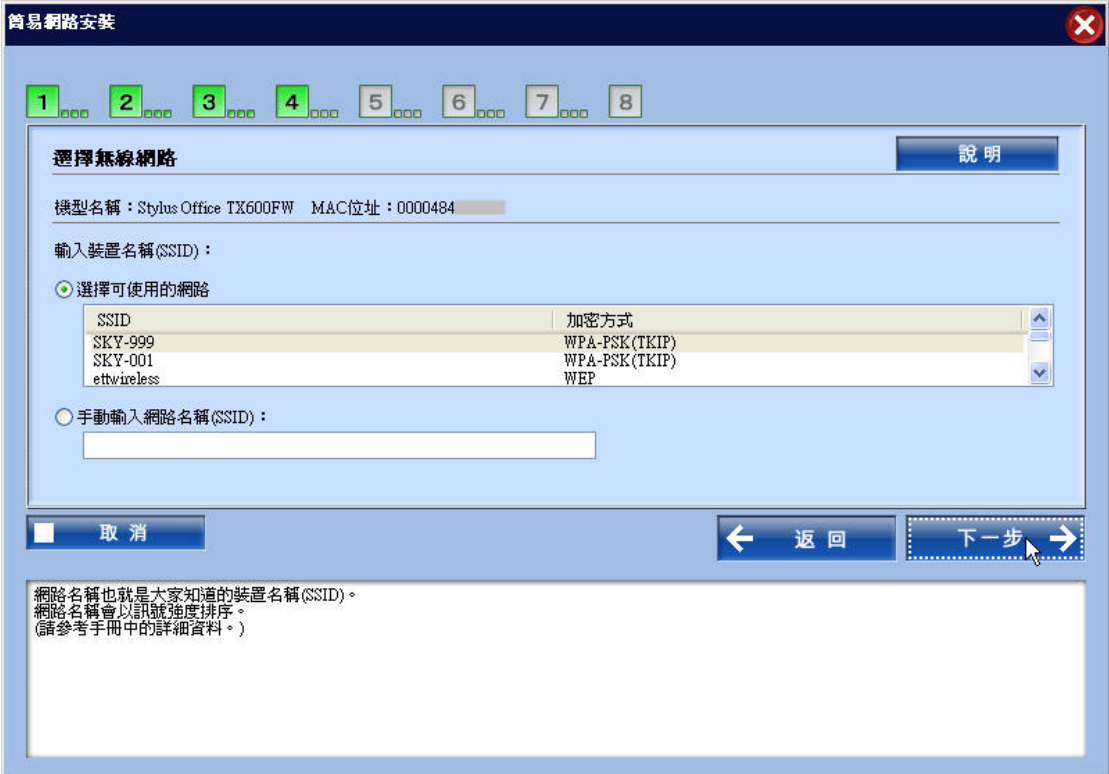

(14)請依照安全模式輸入〝金鑰**(**密碼**)**或通關密語〞,然後按下『下一 步』。

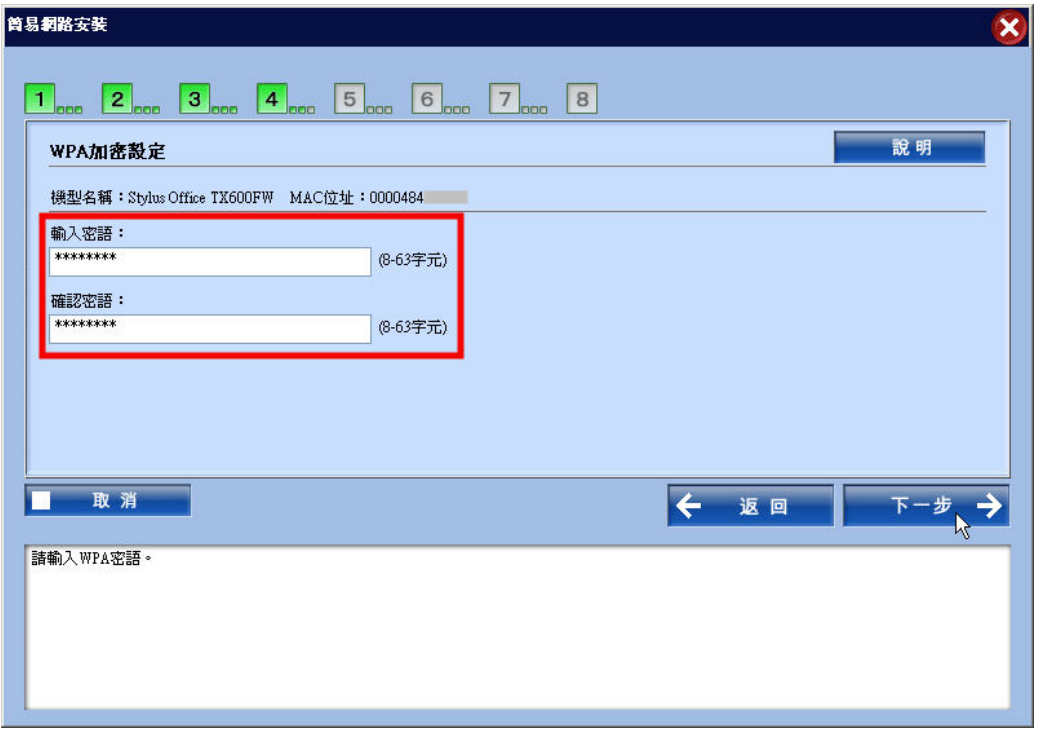

# (15)建議保留選擇〝自動(DHCP)"。請按下【下一步】。

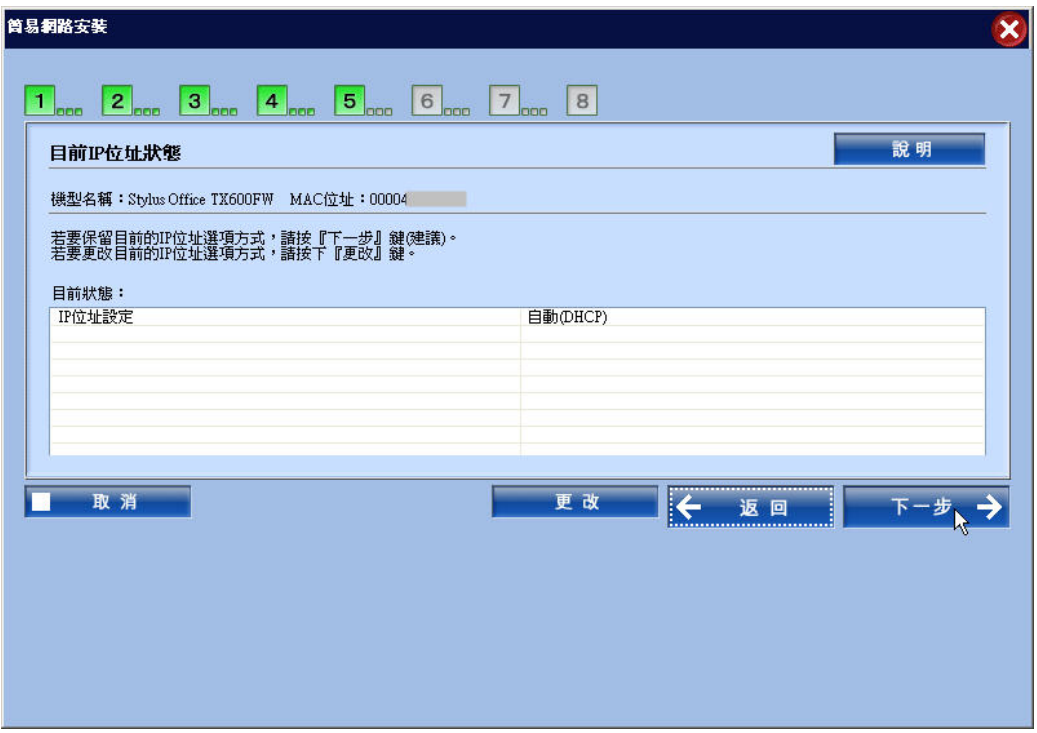

(16)選擇存取記憶卡的方式,然後按下『下一步』。若點選〝讀**/**寫〞, 則其他使用者可存取印表機中的記憶卡,亦可修改或刪除其內容。

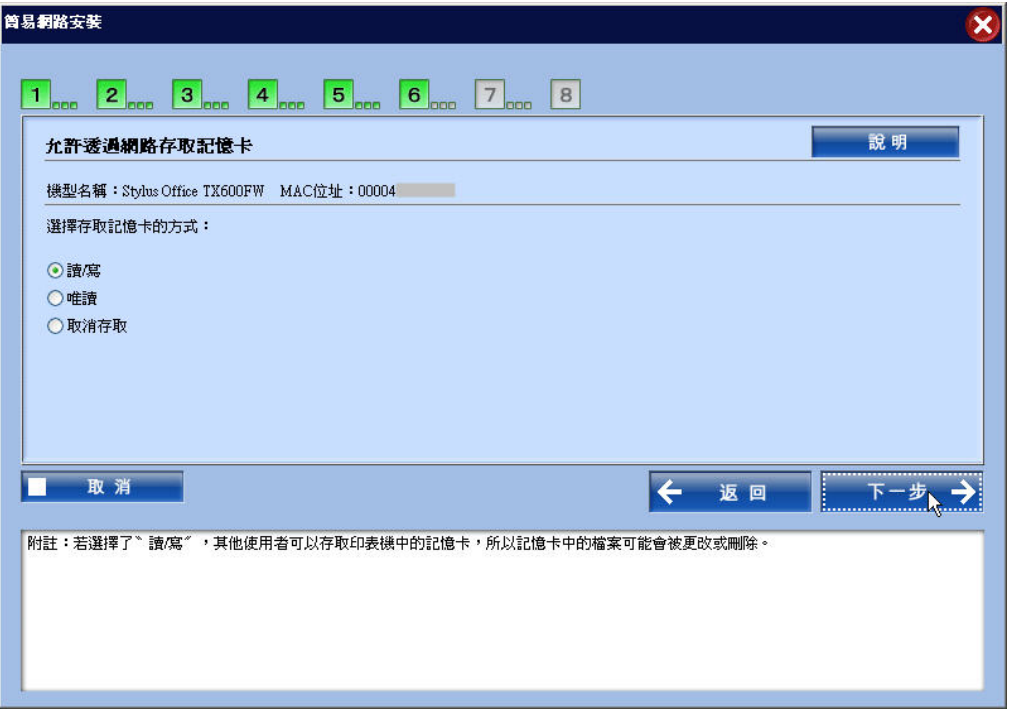

(17)請確認網路設定值,然後按下『下一步』。

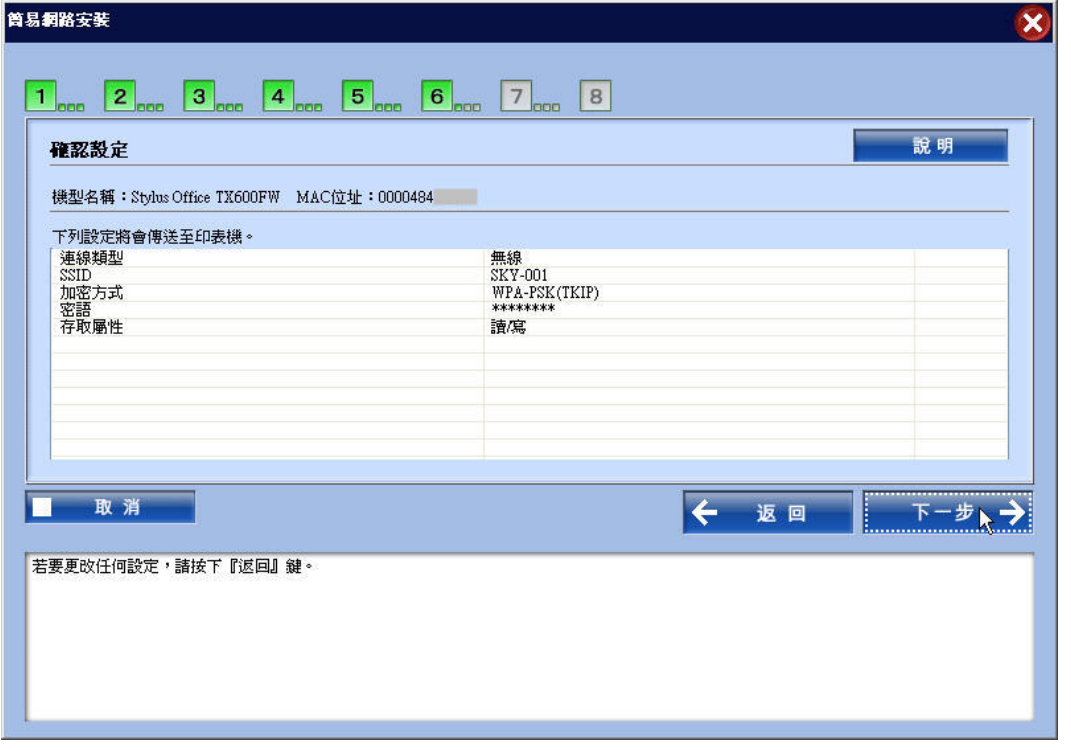

(18)建議保留印表機名稱設定,並按下『下一步』。若勾選<sup>、</sup>設成預

設值"檢查盒,則印表機將設定成預設的印表機。

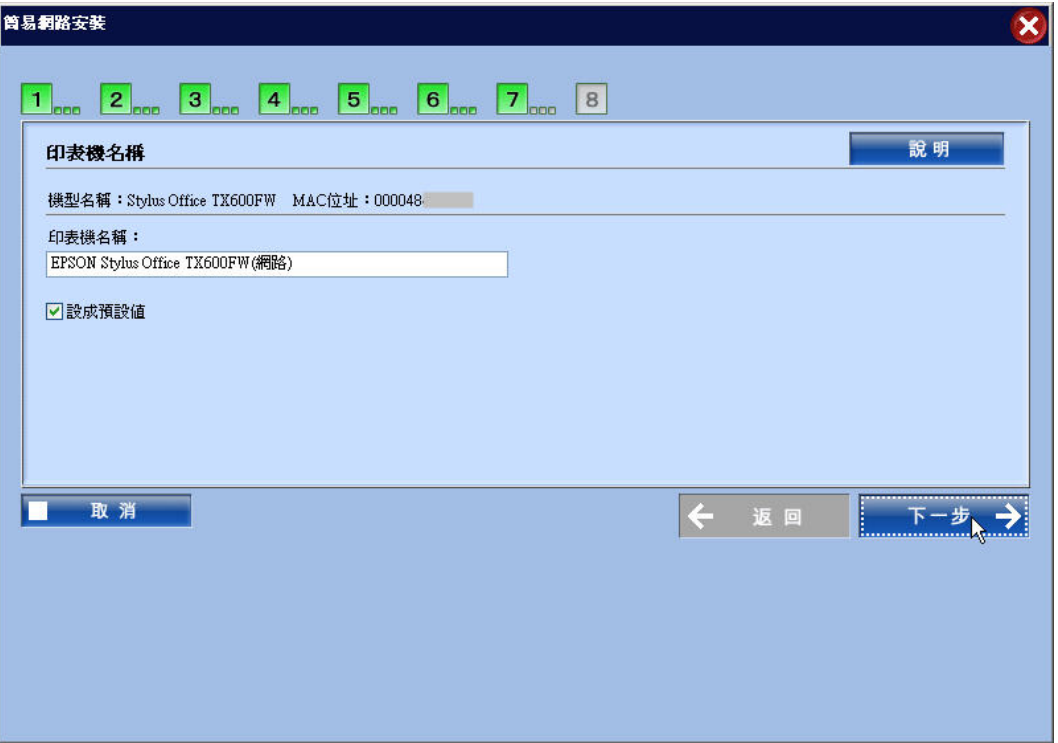

## (19)點選〝是〞,則可列印測試頁。

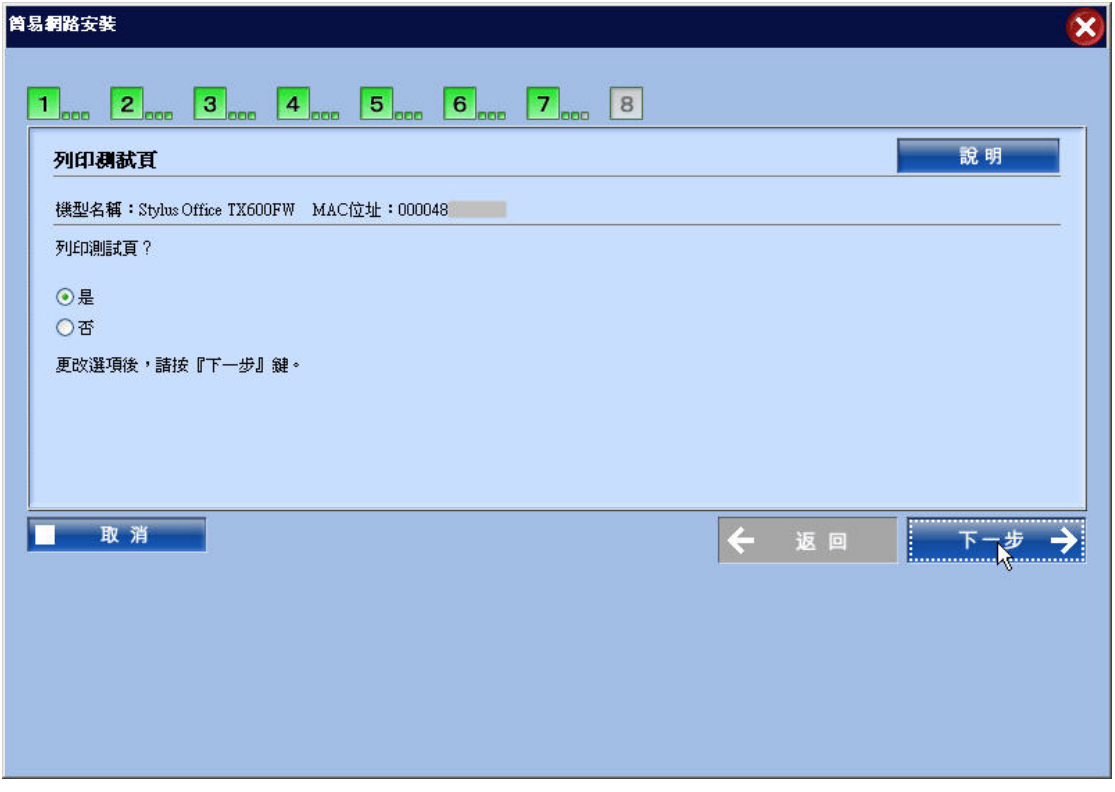

**(20)**若已順利印出測試頁後,即代表所有安裝已經完成,恭喜您!

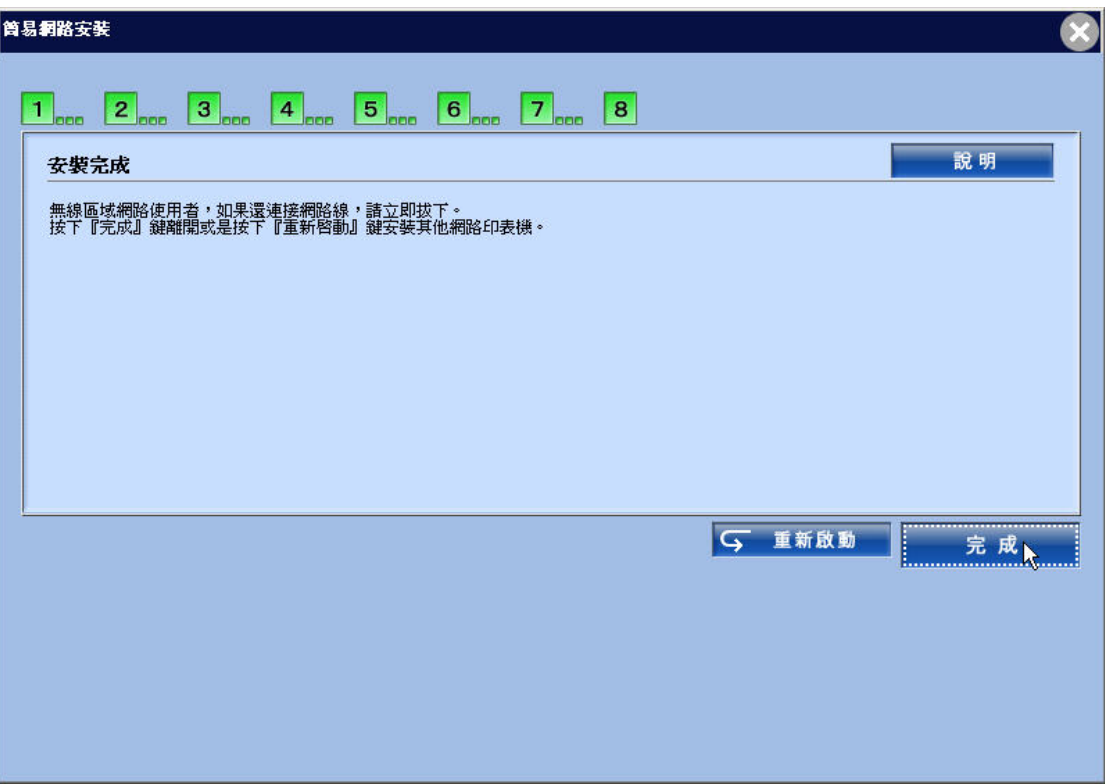